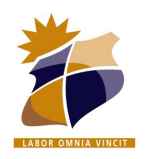

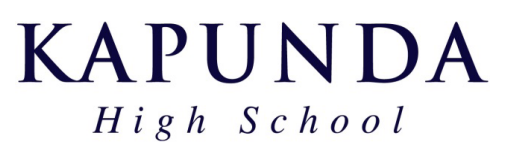

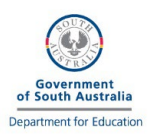

### **BYOD Laptop Setup 2024**

## *Please use the electronic version of this document so the links can be used for setup.*

### **Step A – Connect your device to the School Network**

*Skip these steps for setup at home – these will be completed once back on site at KHS.*

- $\Box$  Follow th[e instructions](https://byod.kapundahs.sa.edu.au/connect.html) for your PC or Mac to connect to the KHS Wifi network. Further help may be required for Mac devices.
- $\Box$  Install a Printer using Papercut Software and instructions on the [BYOD Software](https://byod.kapundahs.sa.edu.au/swPapercut.html) page. Click the "Install File" option for Windows.

## **The following setup can be run from home or school.**

# **New students, please ensure you have collected your login information sheet. Previous student's passwords from last year have not been changed.**

### **Step B – Setup required Apps and Settings**

- $\square$  Download an[d Install Google Chrome](https://www.google.com.au/chrome/) (unless already installed). [You may wish to set it as your default browser.](https://support.google.com/chrome/answer/95417?co=GENIE.Platform%3DDesktop&hl=en&oco=0)
- Open [https://byod.kapundahs.sa.edu.au](https://byod.kapundahs.sa.edu.au/) in Chrome and set it as a bookmark.
- $\Box$  Go to the BYOD Links page and click o[n Daymap.](https://kapundahs.daymap.net/daymap) Check that you can login with your KHS Password.
- $\Box$  Set this as a bookmark too, so you can always get to Daymap easily.
- $\Box$  In Chrome, you may wish to turn on the bookmarks bar, click on...
	- $\frac{1}{2}$  > Bookmarks > Show Bookmarks Bar.
- $\Box$  Login to your school email at [outlook.office.com](https://outlook.office.com/) using your @schools email address and EdPass. EdPass uses your KHS Account username and password.

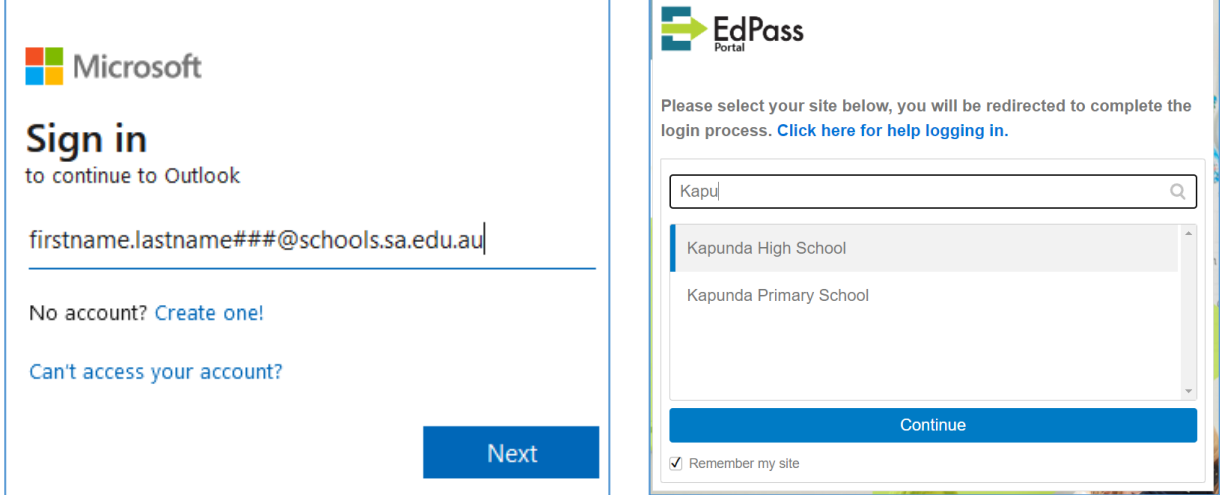

When you first see the EdPass Screen, search for Kapunda High School. Once selected and you see "Kapunda HS" appear under the EdPass logo you are all good to login with your KHS Account.

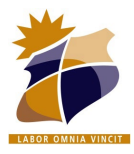

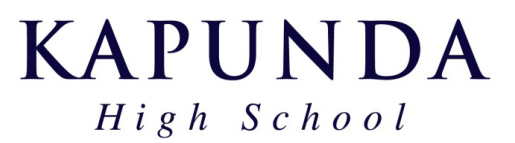

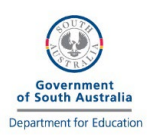

## **BYOD Laptop Setup 2024**

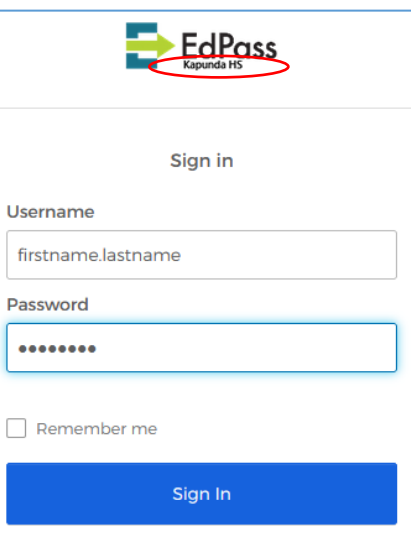

#### □ Install Office 365

Login to [office.com](https://office.com/) using the same details (you shouldn't need to log in again) Once the page loads click on the "Install Office" button and choose "Office 365 apps"

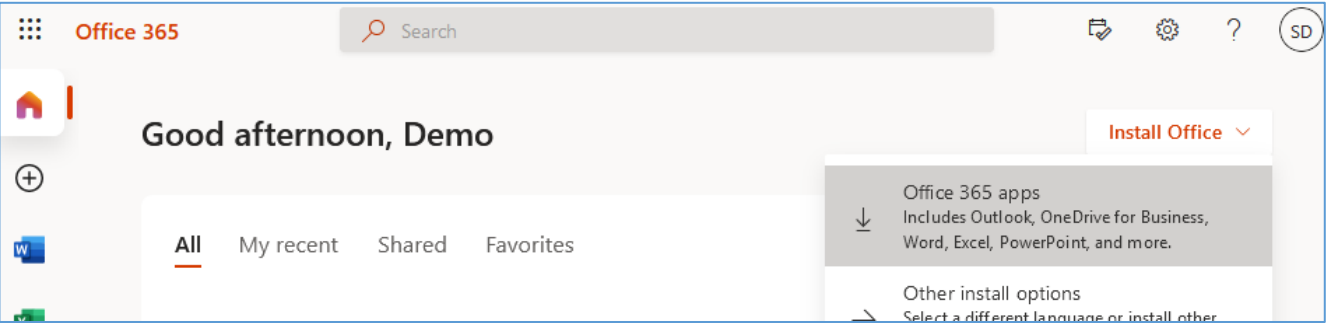

Office will now download and install on your computer. Once complete, open Microsoft Word and check if it works. You may be asked to sign in. If so, sign in with your @schools.sa.edu.au email username and then EdPass details.

#### $\Box$  Install and open Microsoft Teams

[Download Microsoft Teams here.](https://www.microsoft.com/en-au/microsoft-teams/download-app) Sign in with your @schools.sa.edu.au email.

#### □ Setup OneDrive

OneDrive should already be installed as part of the Office 365 install above. Look for OneDrive in your Windows or Macbook apps. Again, sign in with your @schools.sa.edu.au email.

In some cases you might find Onedrive is already signed in with a personal account. If so you may need to find Onedrive settings (cloud icon in taskbar), find the accounts tab, then choose "unlink this pc". You can then sign in with your school account.

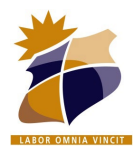

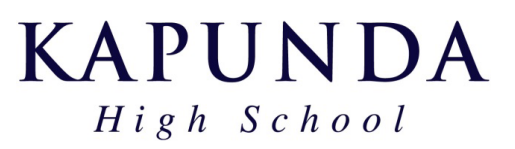

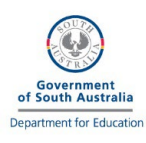

**BYOD Laptop Setup 2024**

#### □ Install Adobe Creative Cloud

Go to<https://creativecloud.adobe.com/cc>and login using your @schools.sa.edu.au email address.

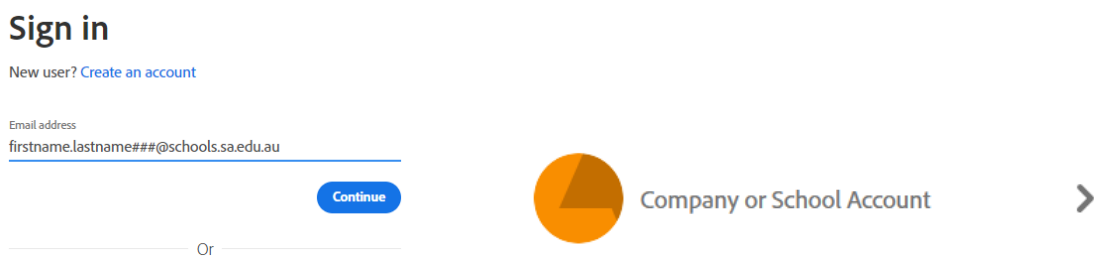

If prompted, choose to login with the "Company or School Account" option

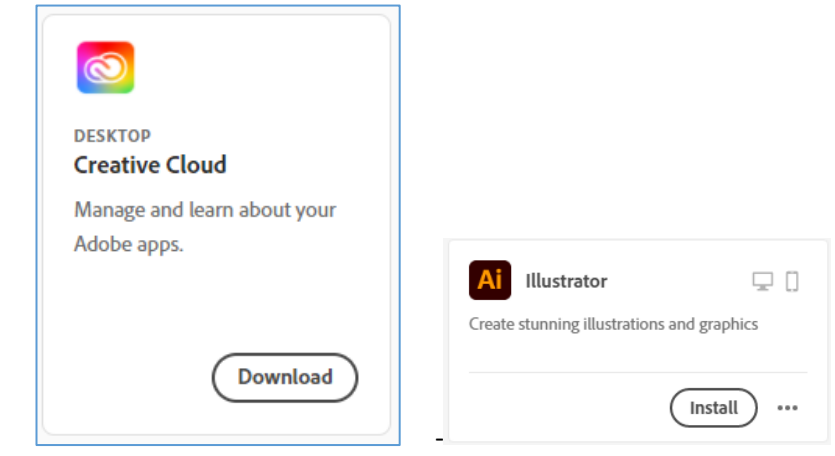

Once signed in, search for the "Creative Cloud Desktop" App. Download and install. This Desktop management app will allow you to insall other Creative Cloud apps when they are required for your subject. Once installed and signed in again with your @schools.sa.edu.au account, have a go at installing "Illustrator" or "Premiere Rush" first. Illustrator will be used by all Year 7 students this year.

**Other Accounts and Software will be setup when required for individual subjects.**